(program controller as shown below)

- 1. FROM MAIN MENU PRESS '2' (PHASE CONTROL), THEN '1' (PHASE CONTROL FUNCTIONS). SCROLL TO THE BOTTOM OF THE MENU AND ENABLE ACT LOGIC COMMANDS 1, 2 AND 3.
- 2. FROM MAIN MENU PRESS '6' (OUTPUTS), THEN '3' (LOGICAL I/O PROCESSOR).

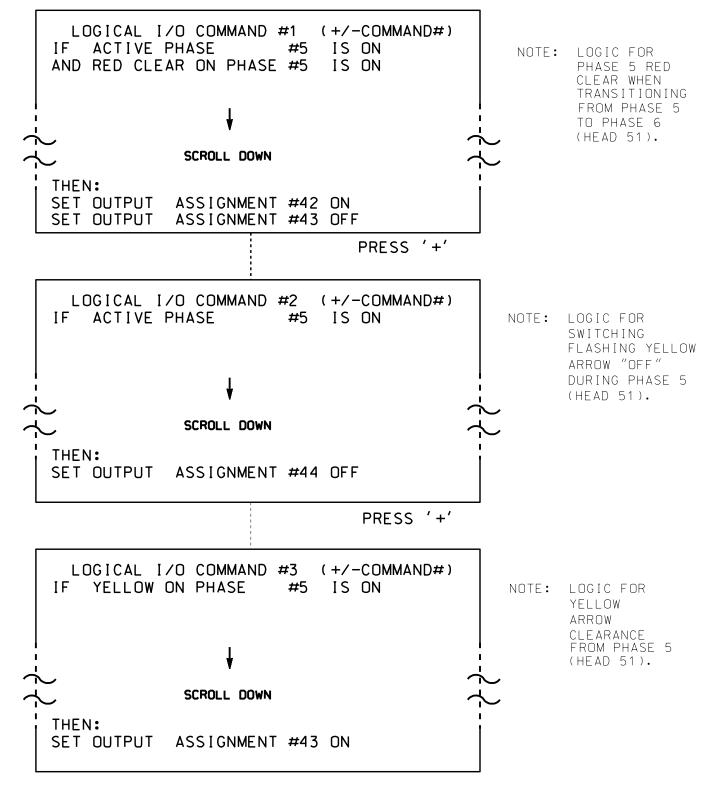

LOGIC I/O PROCESSOR PROGRAMMING COMPLETE

OUTPUT REFERENCE SCHEDULE OUTPUT 42 = Overlap C Red OUTPUT 43 = Overlap C Yellow OUTPUT 44 = Overlap C Green

PROJECT REFERENCE NO. U-4715 B Sig. 160 2

## OVERLAP PROGRAMMING DETAIL

(program controller as shown below)

FROM MAIN MENU PRESS '8' (OVERLAPS). THEN '1' (VEHICLE OVERLAP SETTINGS).

PRESS '+' TWICE

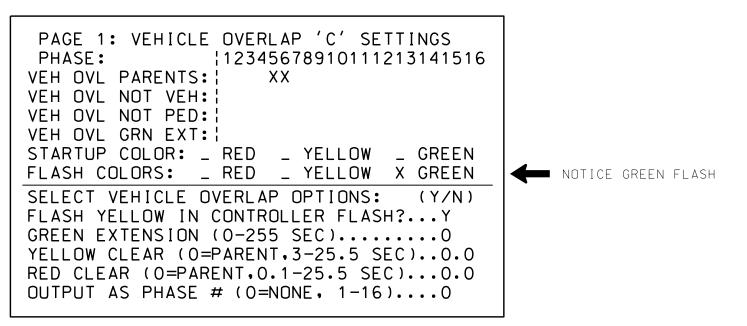

OVERLAP PROGRAMMING COMPLETE

THIS ELECTRICAL DETAIL IS FOR THE SIGNAL DESIGN: 13-0823 DESIGNED: July 2016 SEALED: 10/14/2016 REVISED:

ELECTRICAL DETAIL SHEET 2 OF 2

ELECTRICAL AND PROGRAMMING DETAILS FOR: Prepared in the Offices of: ivision 13

750 N.Greenfield Pkwy.Garner.NC 27529

US 19-23-74A (Smokey Park Highway)

West Asheville Plaza Buncombe County Asheville

PLAN DATE: October 2016 REVIEWED BY: PREPARED BY: A. F. ASlami REVIEWED BY: REVISIONS INIT. DATE

DOCUMENT NOT CONSIDERED FINAL UNLESS ALL SIGNATURES COMPLETED

SIG. INVENTORY NO. 13-0823